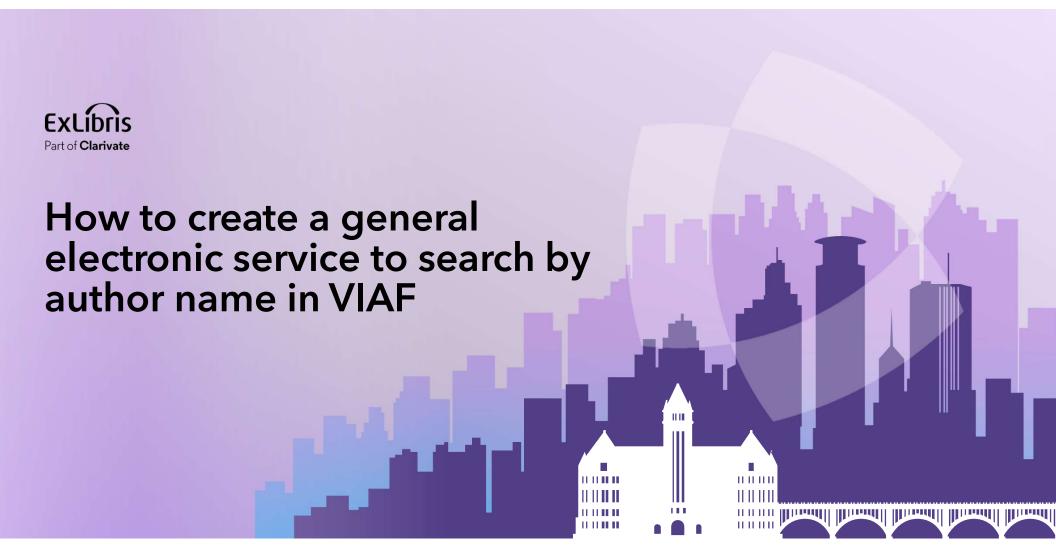

**Yoel Kortick** 

May 2024

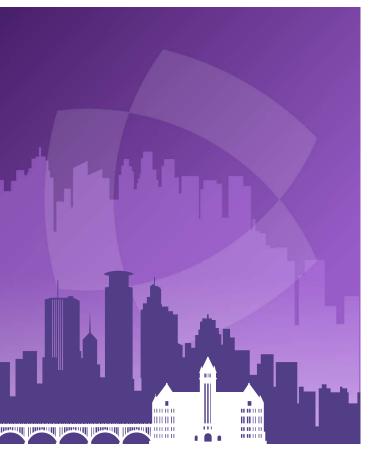

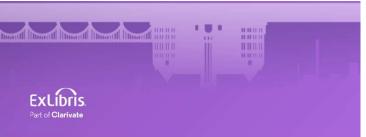

## Agenda

- Introduction
- Identify the technical name of the field we will search
- Identify the syntax needed to search a name in VIAF
- Create a new General Electronic Service
- Testing the new General Electronic Service

# Introduction

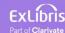

### Introduction

- In addition to this presentation, you may wish to also see the Ex Libris
  Developers Network blog <u>How to create a general electronic service to search</u>
  <u>by author name in VIAF</u>
- In this presentation we will show how to create a general electronic service to search by author name in VIAF. This will enable the end user in Primo to click a link and automatically search VIAF for the author of the record to which he or she has navigated in Primo.
- The same flow used here for VIAF and author can be used for other sources (other than VIAF) and other bibliographic fields.

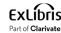

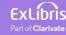

- Identify the name of the author field as it appears in the Context Object and can therefore be used in the URL template of the General Electronic Service.
- See <u>How to identify the field name syntax for an Open URL Template in a General Electronic Service</u> for details of how to identify the field name.
- The name of the field we will use for searching is "rft.au".

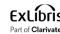

• We are now in Primo VE looking at record "Gloria Steinem : feminist extraordinaire / by Caroline Lazo"

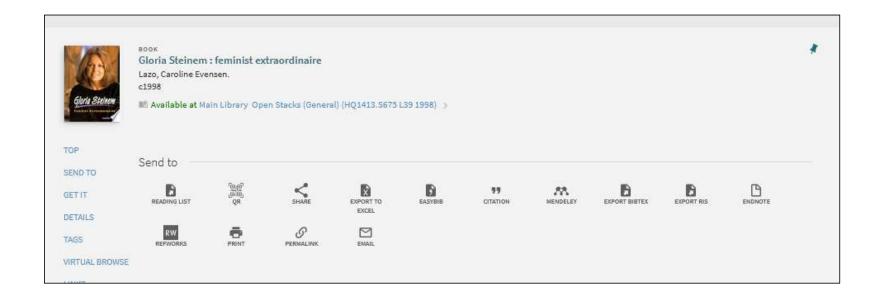

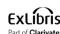

- The URL is <a href="https://exldeveu00.primo.exlibrisgroup.com/discovery/fulldisplay?docid=alm-a99133011000121&context=U&vid=EXLDEV1\_INST:Alma&lang=en">https://exldeveu00.primo.exlibrisgroup.com/discovery/fulldisplay?docid=alm-a99133011000121&context=U&vid=EXLDEV1\_INST:Alma&lang=en</a>
- We change the URL to <u>https://exldeveu00.primo.exlibrisgroup.com/discovery/fulldisplay?docid=almay9133011000121&context=U&vid=EXLDEV1\_INST:Alma&lang=en&displayCTO=true</u>

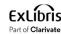

 Now we have a button "Display CTO" (CTO is the Context Object) and it will show us what the technical field name for author is

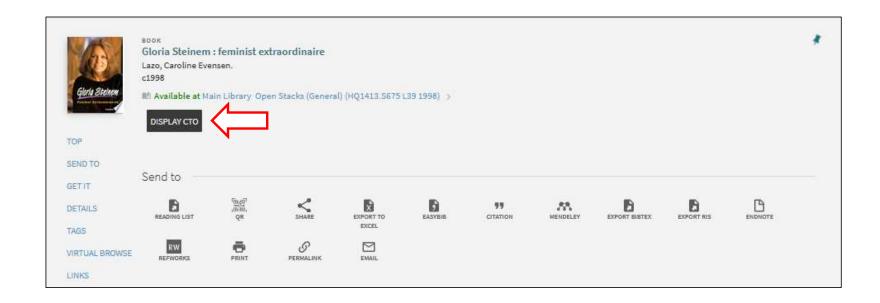

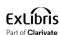

• The name of the field we will use for searching is "rft.au".

```
<u:key id="memberProxyType">EZProxy</u:key>
<u:key id="rft.publisher">Lerner Publications,</u:key>
<u:key id="rft.au">Lazo, Caroline Evensen.</u:key>
<u:key id="rft.pubdate">c1998.</u:key>
<u:key id="u.ignore_date_coverage">true</u:key>
<u:key id="rft.title">Gloria Steinem : feminist extraordinaire /</u:key>
<u:key id="rft.title">97016831</u:key></u:key></
```

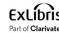

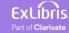

- Now we need to identify the syntax needed to search a name in VIAF.
- We can do this by going to the <u>VIAF Virtual International Authority File</u> at <a href="https://viaf.org/">https://viaf.org/</a> and searching for a heading of type name.
- We are searching for "Woolf, Virginia"

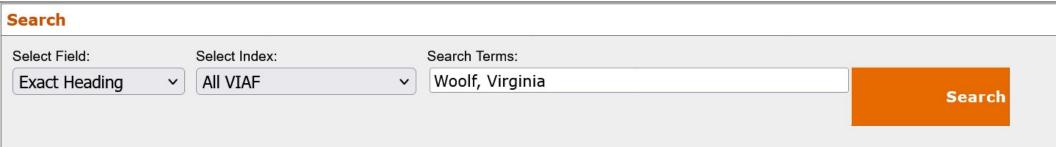

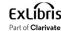

We have results

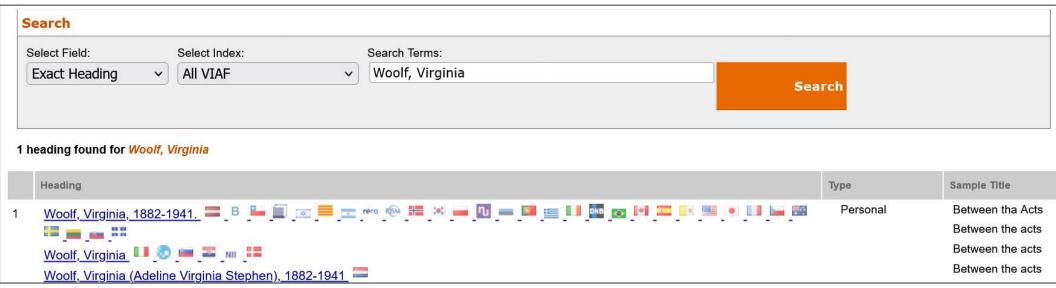

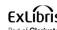

• The URL is as follows. This is the syntax we need to search a name in VIAF.

https://viaf.org/viaf/search?query=local.names%20exact%20%22Woolf%2C%20Virginia%22&sortKeys=holdingscount&recordSchema=BriefVIAF

We will need to replace this hard coded name with the rft.au that we got from the Context Object

• This means that in the URL template we can put:

https://viaf.org/viaf/search?query=local.names%20exact%20%22<mark>{rft.au}</mark>%22&sortKeys=holdingscount&recordSchema=BriefVIAF

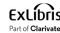

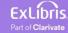

- Create a new General Electronic Service as follows:
- Navigate to "Configuration > Fulfillment > Discovery Interface Display Logic > General Electronic Services"
- 2. Click "Add Service"
- 3. Stay in "Service Details" tab

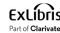

- 4. Fill in as follows:
  - Service name = Search Author in VIAF (or whatever you think is appropriate)
  - Public name = Search for the author in VIAF (or whatever you think is appropriate)
  - Is this a Document Delivery/ILL service? = Yes
    - We will discuss this parameter more later. Suffice to say for now:
      - No = the link will display on the bottom in the "links"
      - Yes = the link will display on the top under "Get It" or "View Online"
  - Display location = Getit, viewit & How To Getit
  - URL template = https://viaf.org/viaf/search?query=local.names%20exact%20%22{rft.au}%22&sortKeys=hol dingscount&recordSchema=BriefVIAF
    - This is the URL template we made above by looking at
      - How to identify the field name syntax for an Open URL Template in a General Electronic Service to know we need "rft.au" for the field name
      - Searching the <u>VIAF Virtual International Authority File</u> to get the URL syntax
  - Enable without login = Yes

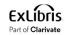

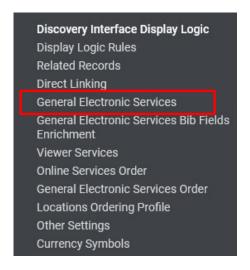

#### **General Electronic Services**

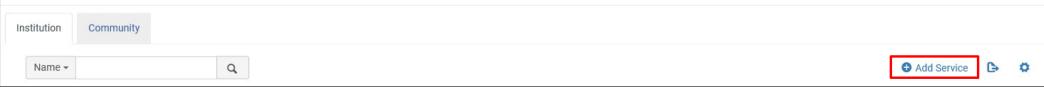

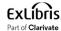

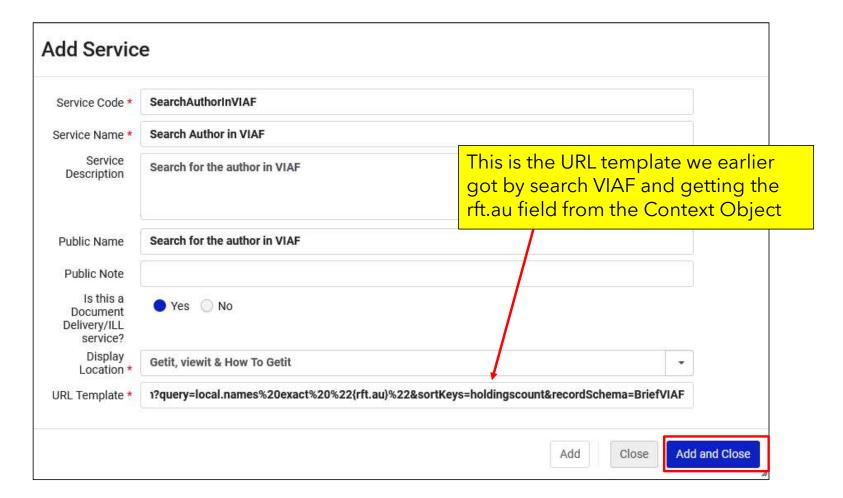

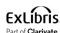

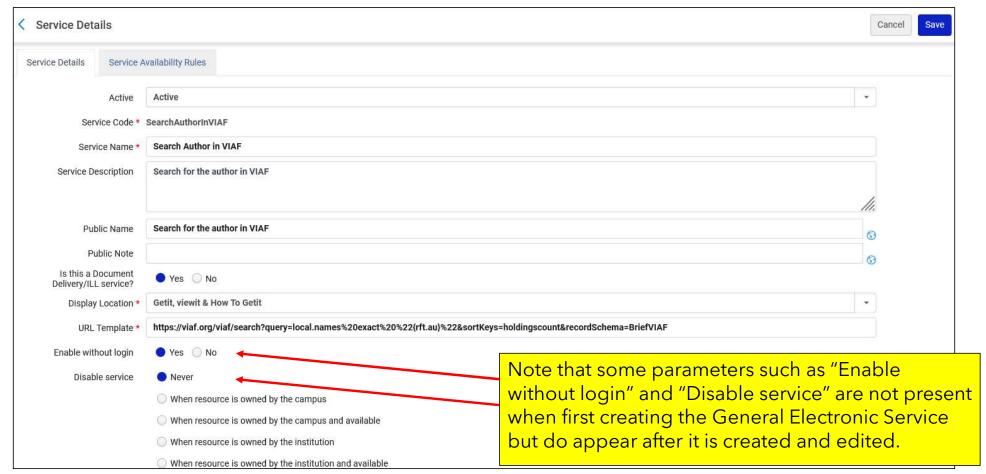

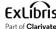

- Now we will edit the General Electronic Service and make a "Service Availability Rule" to determine when the service will appear.
- We will make a rule to state "If the "rft.au" field exists then make the General Electronic Service appear".
- Switch to the "Service Availability Rules" tab and click "Add rule"
- Give the rule name "If record has rft.au then display" (or whatever you think is appropriate)
- Click "Add Parameter" and define that rft.au is not empty

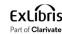

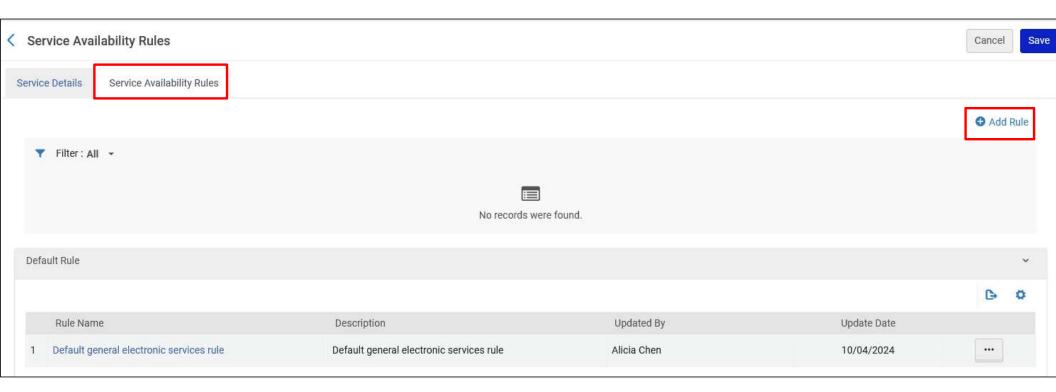

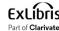

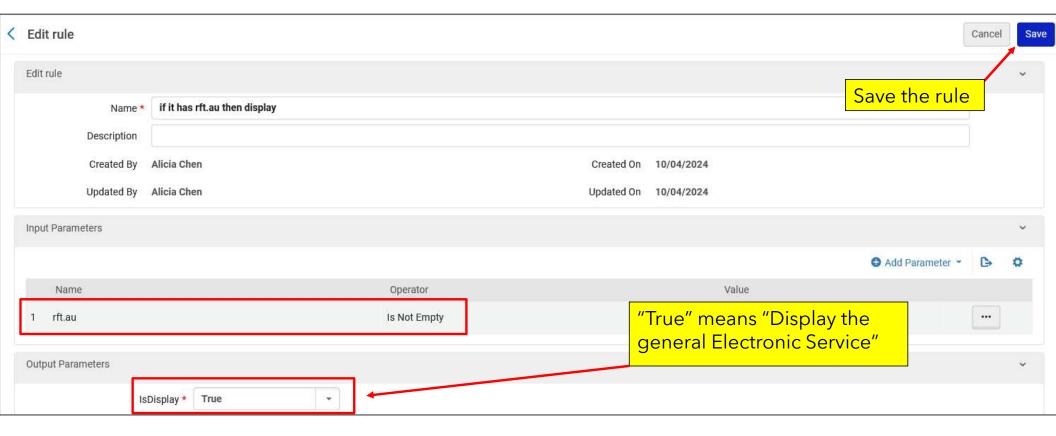

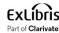

 Note that the default rule is to not display. This means it will first check the above rule "If record has rft.au then display". If that rule fails, then it will go to the default. Here we check the default rule:

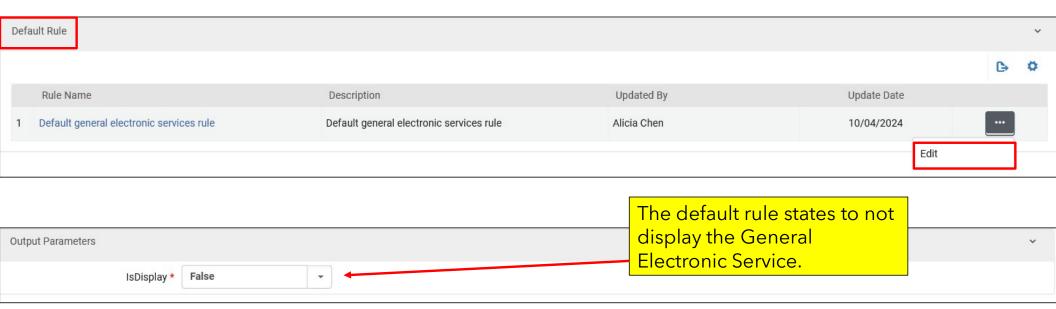

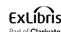

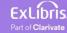

- Now we will test the new General Electronic Service.
- Search for something in Primo and click "Available at" or "Available Online".
- This record has author "Marcello, Patricia Cronin"

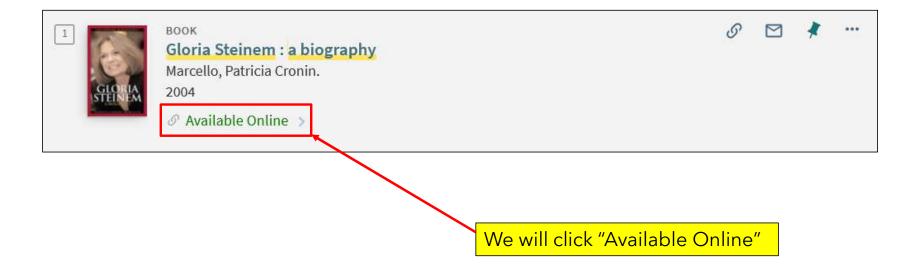

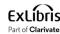

• In the ViewIt we see the link for the General Electronic Service

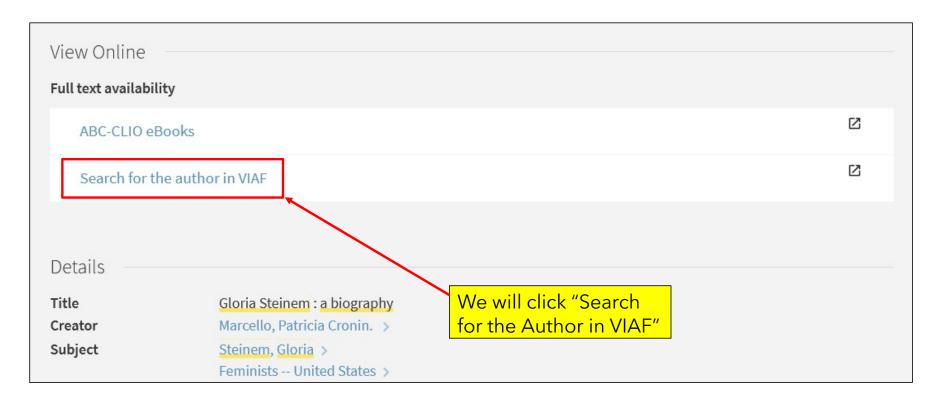

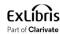

 The link goes to <u>https://viaf.org/viaf/search?query=local.names%20exact%20%22Marcello%2C+Patricia+Cronin\_.%22&sortKeys=holdingscount&recordSchema=BriefVIAF</u> and appears as follows:

#### VIIA F Virtual International Authority File

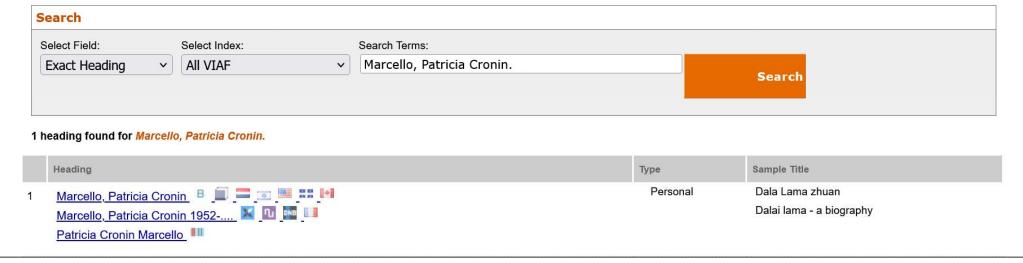

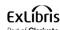

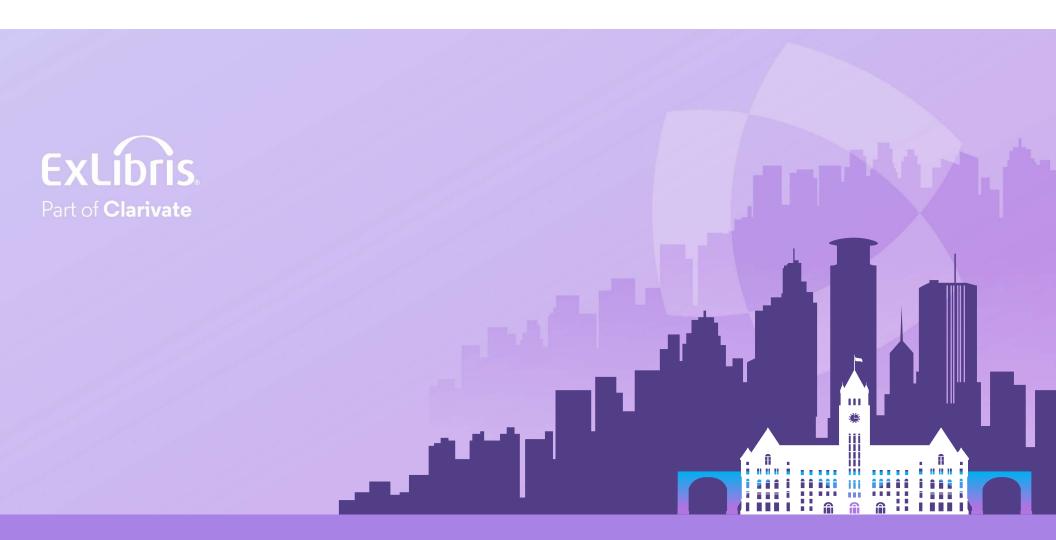

#### © 2024 Clarivate

Clarivate and its logo, as well as all other trademarks used herein are trademarks of their respective owners and used under license.